## Remote Desktop over VPN

## Preparing your office PC

The first step is preparing your office PC for a remote desktop connection (RDS). You must make your office PC your primary computer.

1- On your office pc go to the search bar and start typing Manage Primary Computer and click on the Manage Primary Computer App.

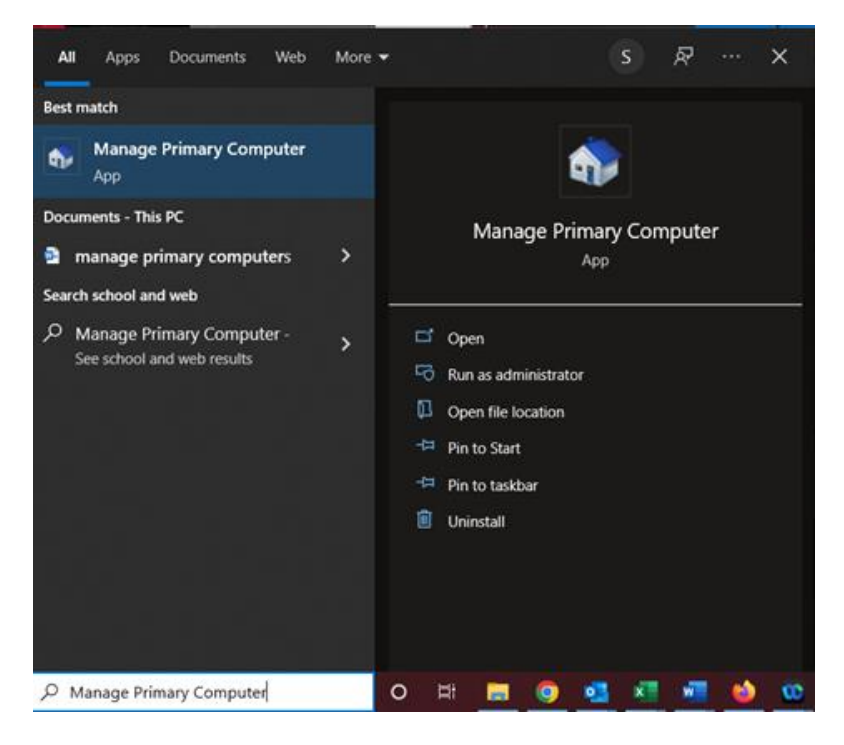

2- Click on Make Primary to set your computer as your primary computer.

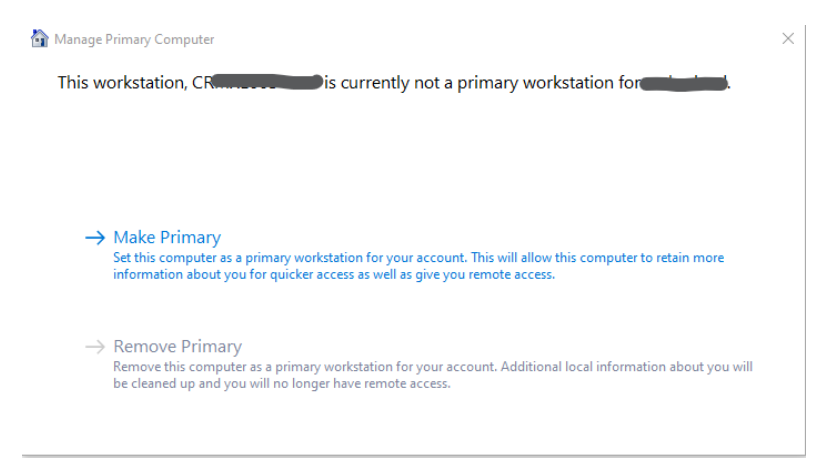

3- When it is done you will see that your computer is set as primary, and the Make Primary is now grayed out and the Remove Primary is now available. Be sure to copy the full computer name an email yourself so you can remote to that computer with Remote Desktop.

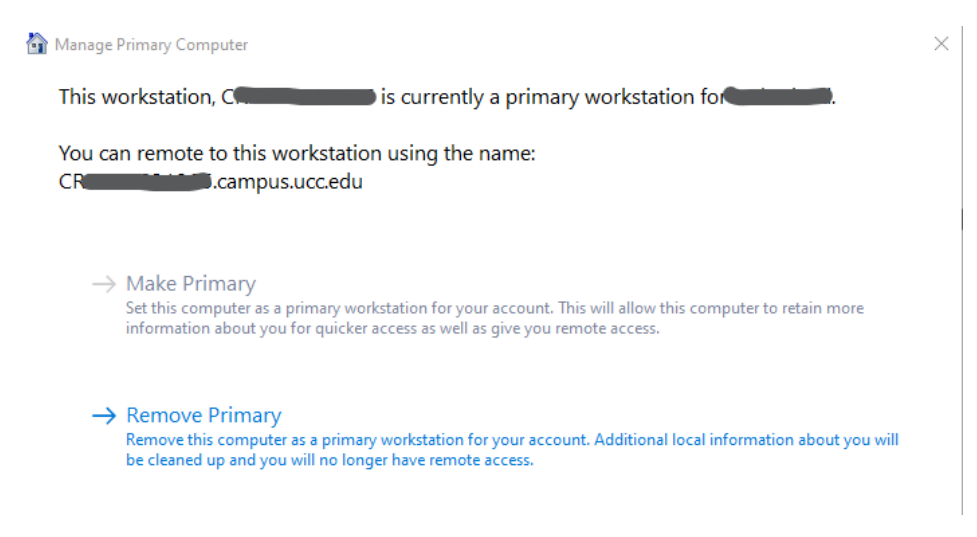

## Installing the VPN Client

- 1- On your off-campus computer, launch a web browser and go to the following URL: [https://sslvpn.ucc.edu](https://sslvpn.ucc.edu/)
- 2- On the portal login page, enter your domain user name and domain password. You will then need to authenticate with OKTA. Note: This is the same information you use to log on to your desktop PC.

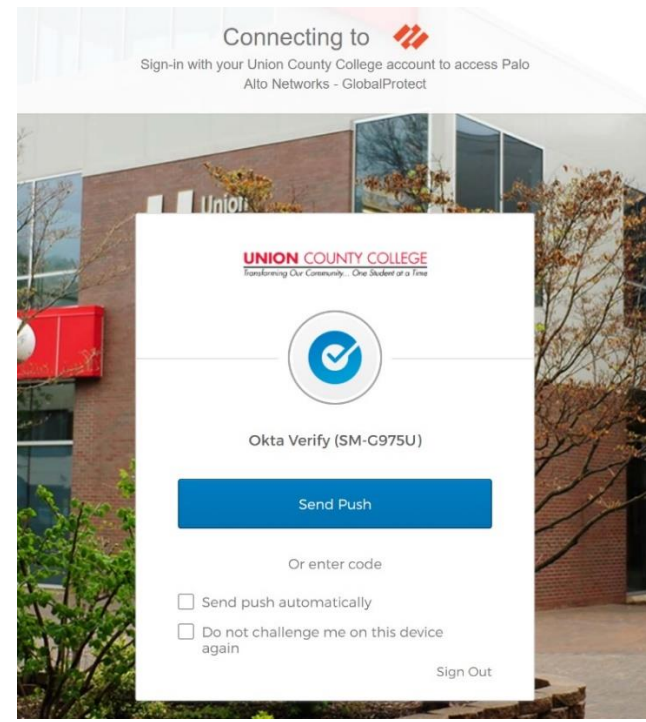

- 3- Once logged in, you will need to download the VPN agent. Click the link that corresponds to the operating system (32-bit or 64-bit) that is running on your computer to begin the download.
	- a. When prompted, Run the software, when prompted again, Run the GlobalProtect Setup wizard.

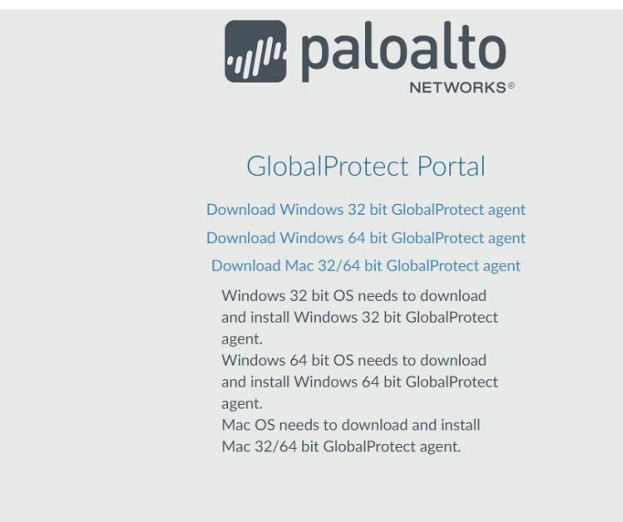

- 4- In the GlobalProtect Setup Wizard, click Next.
	- a. Click Next to accept the default installation folder (C:\Program Files\Palo Alto Networks\GlobalProtect) or Browse to a new location and then click Next twice.
	- b. After the installation finishes, Close the wizard. The GlobalProtect agent starts automatically.
- 5- Enter sslvpn.ucc.edu

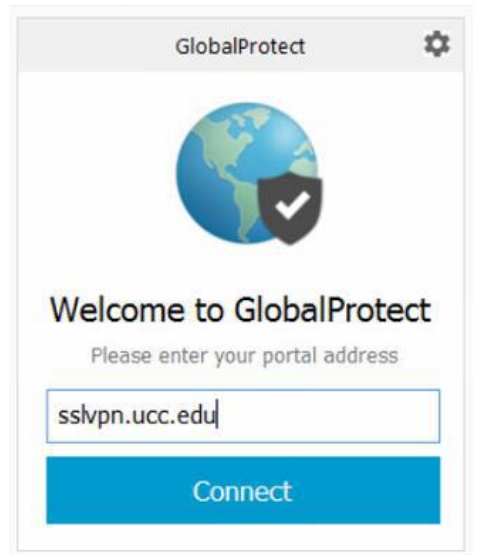

6- After you click connect, you will see a popup prompting you to Login with Okta. The username here is your UCC email address, and the password is what you use for your email address or computer:

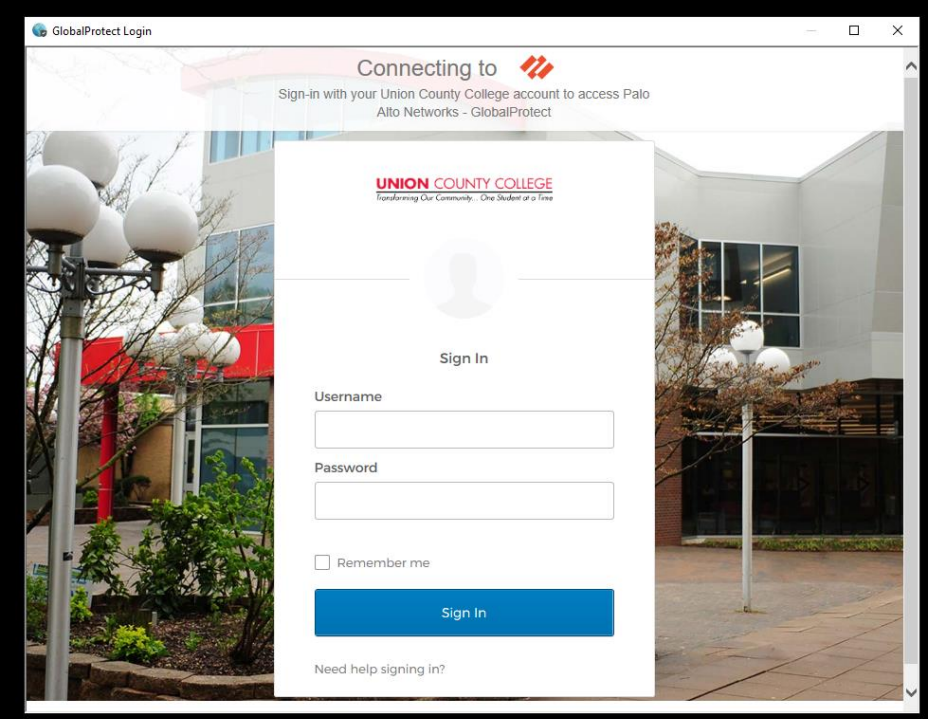

7- You should now be connected to UCC Network via VPN

## Remote Desktop access to your office PC from off Campus

1- From a Windows based computer, click the 'Start Tile' on the bottom left side of the screen. Then navigate to 'Windows Accessories' and then click on 'Remote Desktop Connection'

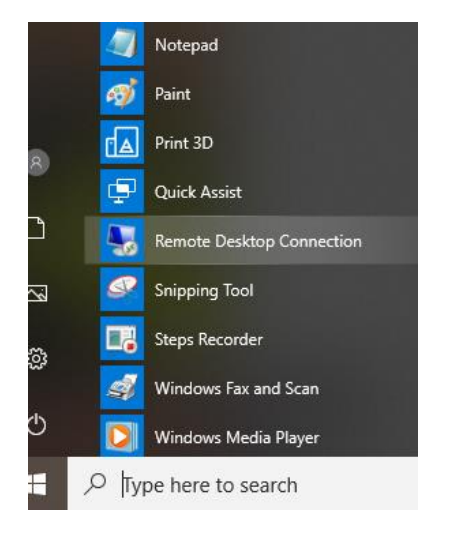

2- When the 'Remote Desktop Connection' window opens, you will then enter the computer name of the computer you are trying to open, then click 'Connect'. (Note: the computer name was noted to be copied down in an earlier step)

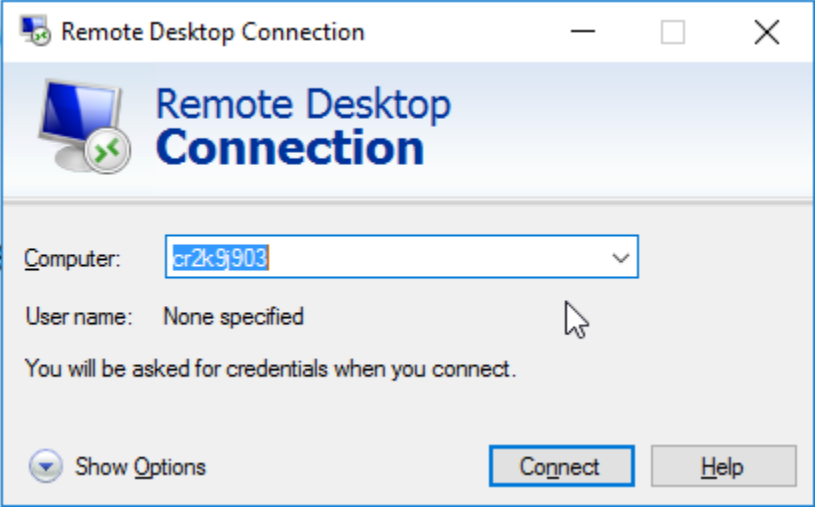

3- After clicking connect, a logon widow will popup. Here you will need to enter your UCC credentials. The username needs to be entered in the following format: **CAMPUS\Username** (where username is the same as you would use to logon to your office PC). Then enter your password and click 'OK'

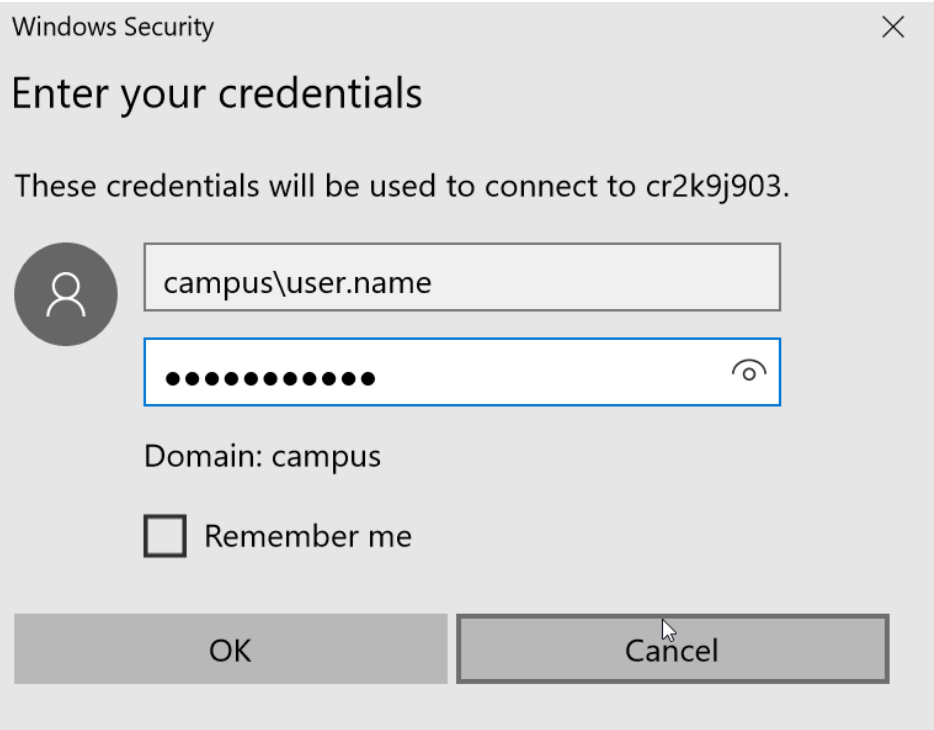